Sungrow Australia Group Pty. Ltd. | 1800 SUNGROW (786 476) [service@sungrowpower.com.au](mailto:service@sungrowpower.com.au) | [www.sungrowpower.com.au](http://www.sungrowpower.com.au/)

# **Setting Export Control for 3-Phase Grid-connected Inverters**

#### *Disclaimer*

*The material in this document has been prepared by Sungrow Australia Group Pty. Ltd. ABN 76 168 258 679 and is intended as a guideline to assist solar installers for troubleshooting. It is not a statement or advice on any of the Electrical or Solar Industry standards or guidelines. Please observe all OH&S regulations when working on Sungrow equipment.*

With the new 3-Phase Grid tied inverters (SG5KTL-MT, SG10KTL-MT, SG15KTL-M, SG20KTL-M), the export limit can be set using the iSolarCloud APP. Please note that to be able to export limit the inverters, you would need to have installed a Sungrow three-phase meter.

To change the settings, you must connect to the inverter Wi-Fi and log in via **"Local Access".**

### **Logging into Local Access:**

To login locally, you must first connect to the inverter network i.e. **"SG-xxxx"** under the phone WiFi settings. Once connected, open the app and click on **"More"** on the bottom right corner, then select "**Local Access**" and then "**WLAN**" (Figure 1).

| SUNGROW<br>Plant status -                                                                                                    | $Q \oplus$ |                    |                         |                     |            |
|----------------------------------------------------------------------------------------------------|------------|--------------------|-------------------------|---------------------|------------|
|                                                                                                    |            | <b>MORE</b>        |                         | $8ACK$              |            |
|                                                                                                    |            | $\mathbb{R}^n$     |                         | <b>LOCAL ACCESS</b> |            |
| Plant 1<br>Equivalent hours: 3.38 Hour<br>Yield today: 16.9 kWh                                                                    |            | WLAN Configuration |                         | WLAN<br>କ           | $^{\circ}$ |
| Plant <sub>2</sub><br><b>But in</b>                                                                                                |            | Local Access       |                         |                     |            |
| Equivalent hours: 3.4 Hour<br>Yield today: 17 kWh                                                                                  |            | Superior Code      |                         |                     |            |
| Plant <sub>3</sub>                                                                                                    |            | (2)<br>FAQs        |                         | Bluetooth           |            |
| Equivalent hours: 2.34 Hour<br>Yield today: 11.7 kWh                                                                               |            | Settings           |                         |                     |            |
| Plant <sub>4</sub><br><b>IS</b><br>图<br>Yield today: 13.4 kWh<br>E-use today: --<br>Today charge: 10 kWh<br>Today discharge: 0 kWh |            |                    |                         |                     |            |
| Plant 5<br>- 17<br>Equivalent hours: 1.36 Hour<br>Yield today: 6.8 kWh                                                             |            |                    |                         |                     |            |
| Plant 6<br>$-10^{2}$<br>Equivalent hours: --<br>Yield today: 11 kWh                                                                |            |                    |                         |                     |            |
| $\triangle$<br>$\cdots$<br>n<br>Fault.<br>Hame<br>More:                                                                            |            | ⋒<br>Home          | A<br>ఱ<br>Fault<br>More |                     |            |

Figure 1 Local Access

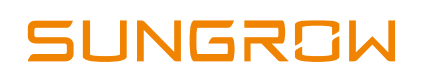

Sungrow Australia Group Pty. Ltd. | 1800 SUNGROW (786 476) [service@sungrowpower.com.au](mailto:service@sungrowpower.com.au) | [www.sungrowpower.com.au](http://www.sungrowpower.com.au/)

On clicking **WLAN**, you will be prompted to put in the Account and Password. Please put in **"admin"** as the account and the password (contact Sungrow).

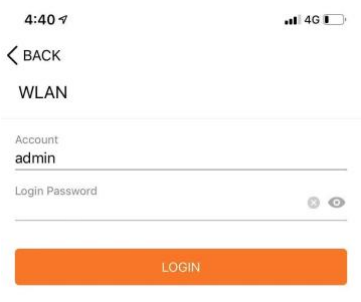

Figure 2 Local Access Login

## **Export / Feed-In Setting:**

Once logged in, click on **"More"** on the bottom right corner, then click on **"Advanced Settings"** and then **"Feed-in Limitation".**

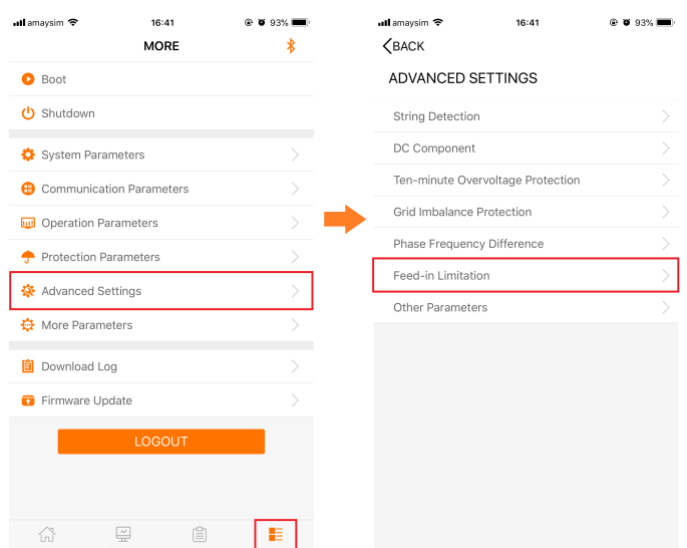

Figure 3 Advanced Settings

This will take you to the page where you will be able to enable the setting (Figure 4) put in the parameters. **"Feed-in Power Limit Value / Ratio"** refer to the amount / ratio that can be exported.

*Eg: If the export limit is 5kW for a 10kW inverter, the Feed-In Value should be set to 5kW and Feed-In Ratio as 50%*

TD 201910 Export Contorl for 3-Phase Grid-connected Inverters V1.0 Page 2 of 3

#### Sungrow Australia Group Pty. Ltd. | 1800 SUNGROW (786 476) [service@sungrowpower.com.au](mailto:service@sungrowpower.com.au) | [www.sungrowpower.com.au](http://www.sungrowpower.com.au/)

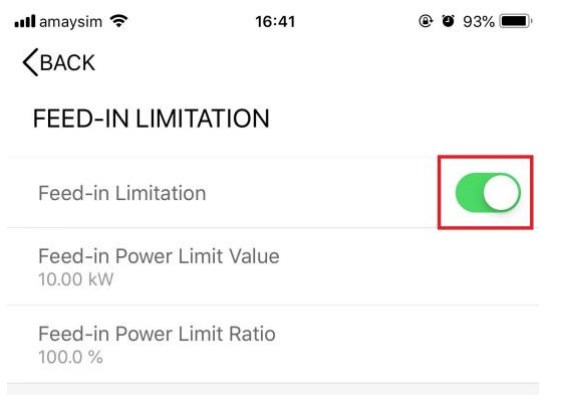

Figure 4 Export / Feed-In Settings

Once all the parameters have been entered, the inverter will start to export limit the inverter.

If the issue continues to persist, please take photos testing on site and contact Sungrow Service Department on 1800 786 476 or email to service@sungrowpower.com.au.